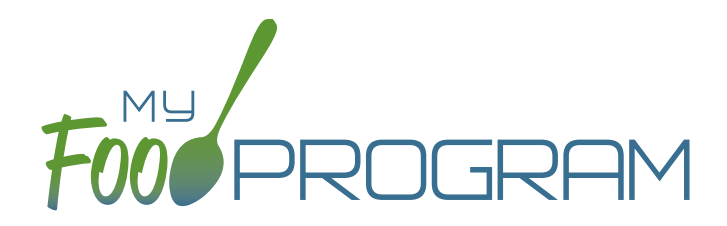

Emergency Shelter Sponsor Admin

Quick Start Guide

Welcome to My Food Program! This Quick Start Guide is meant to get you up-and-running with our software in four easy steps. For a comprehensive understanding of how our software works, we recommend you read our full manual. **Ready? Let's go!**

ADD YOUR SITES [1](#page-1-0)

1

ADD PARTICIPANTS [2](#page-2-0)

ENTER A MENU [3](#page-3-0)

TAKE [MEAL COUNTS](#page-4-0) 4

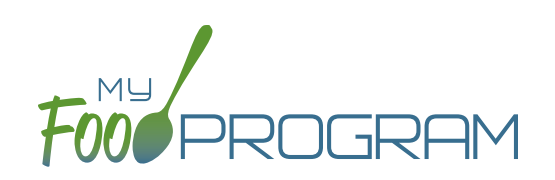

<span id="page-1-0"></span>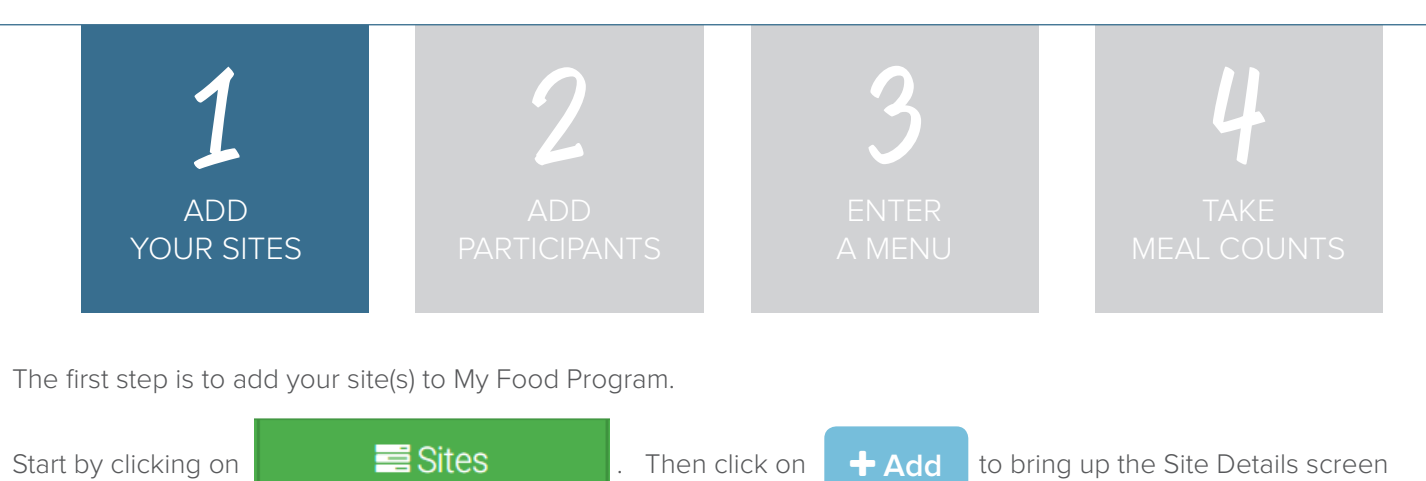

**NOTE:** only the required fields are listed below. If you see fields on your screen not listed here, feel free to fill them out. We're trying to get you up-and-running as quickly as possible by only listing what is required.

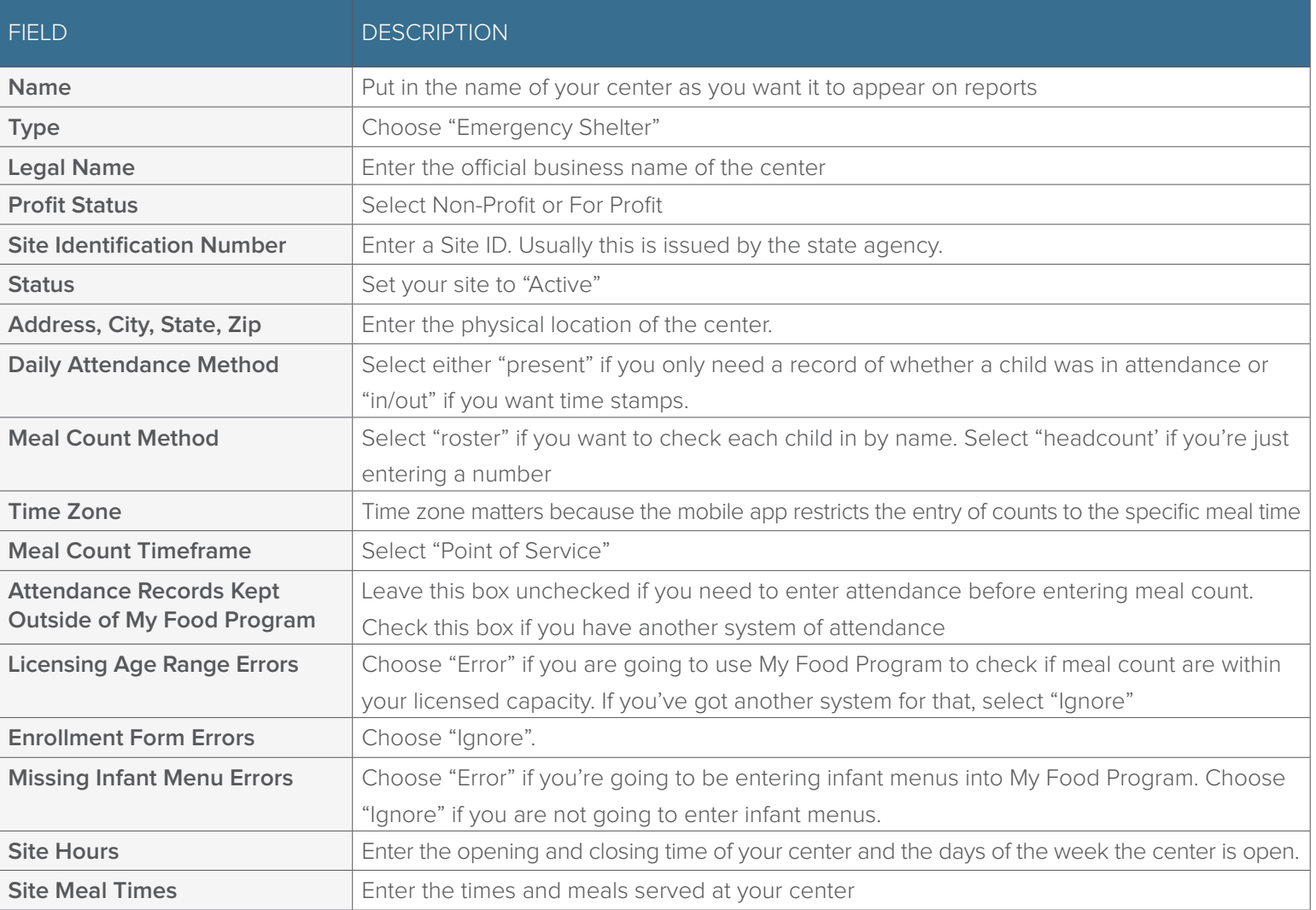

Click **Save** and you're done! **Save**

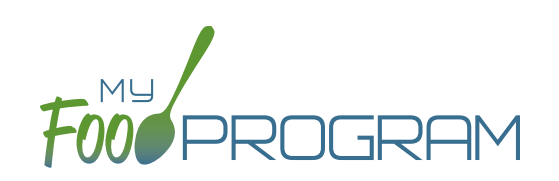

<span id="page-2-0"></span>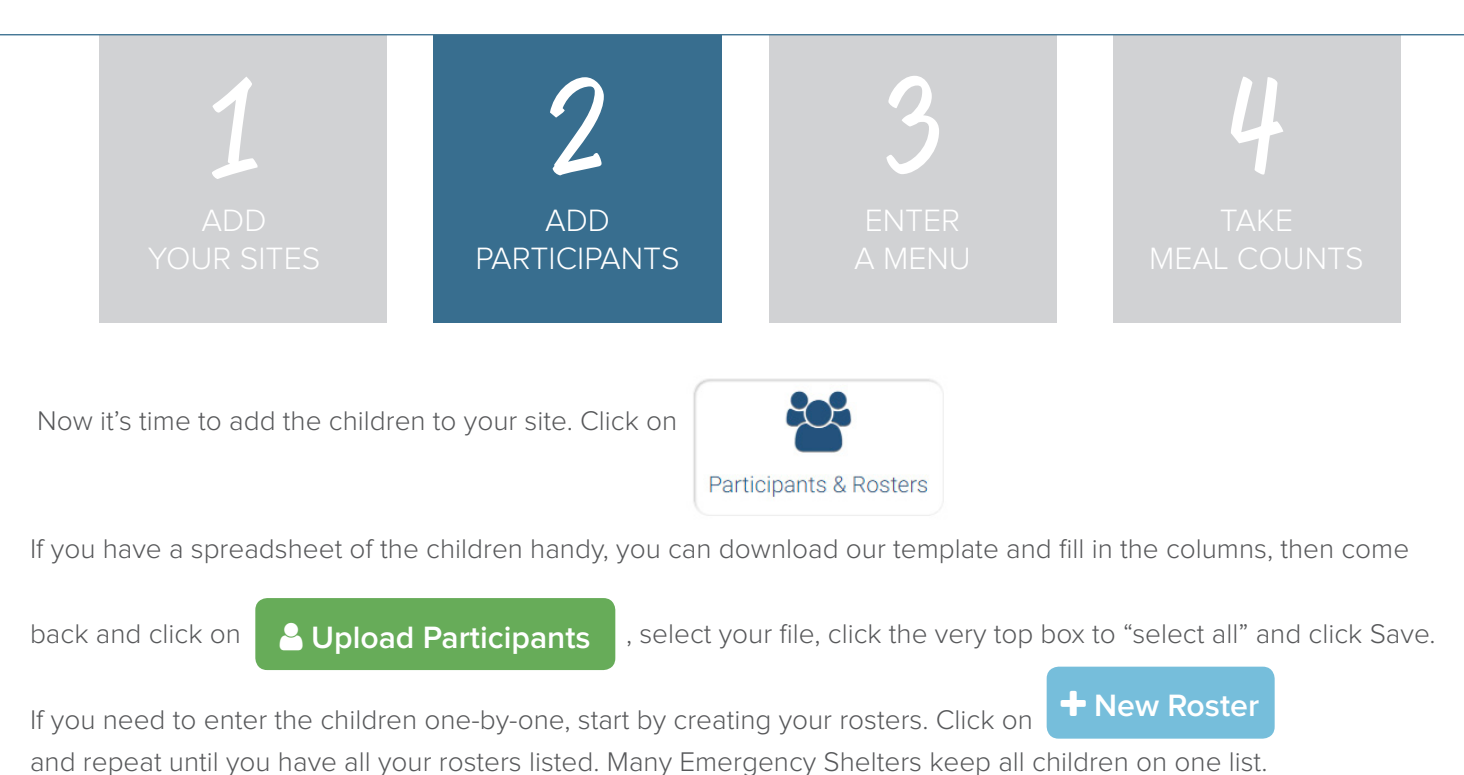

Next, click on **+ Add New Household** and then **+ Add Participant** 

Complete these required fields. **NOTE:** we're just listing the fields that you have to complete in order to get started. If you see additional fields on your screen, feel free to complete them now, but know that it is not required information.

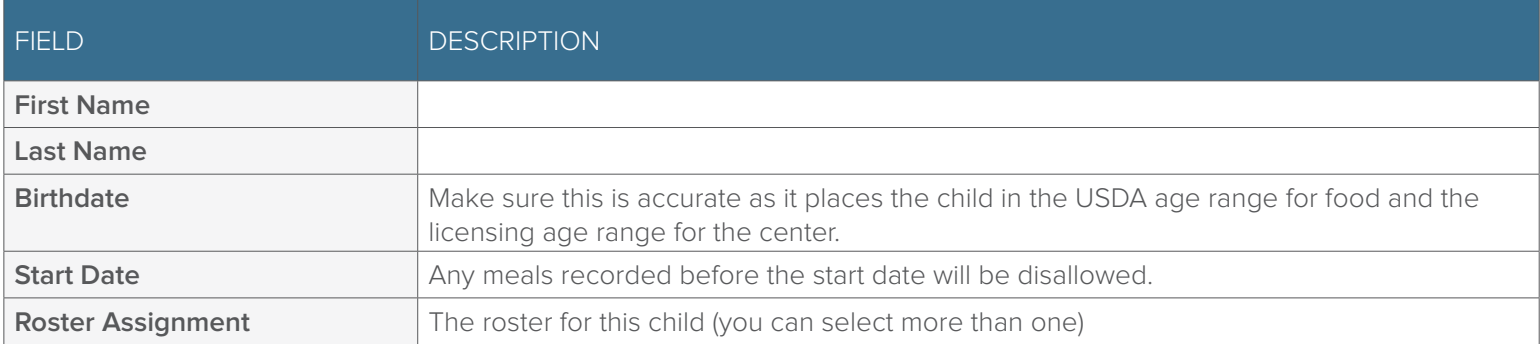

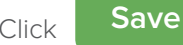

 $Click$  **Save** and you're done!

**+ Add Participant** 

If this child has a sibling at the center, click  $\begin{array}{c} \bullet \end{array}$  Add Participant and go through the same steps above.

If a child does not have a sibling at the center, click

 $\dagger$  **Add New Household** 

at the top and then **Participants** 

Repeat the steps until you've entered the information for all the children.

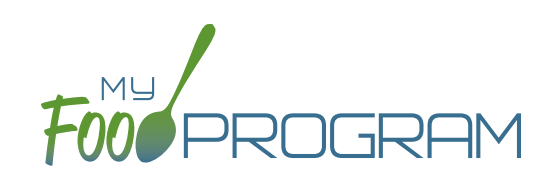

<span id="page-3-0"></span>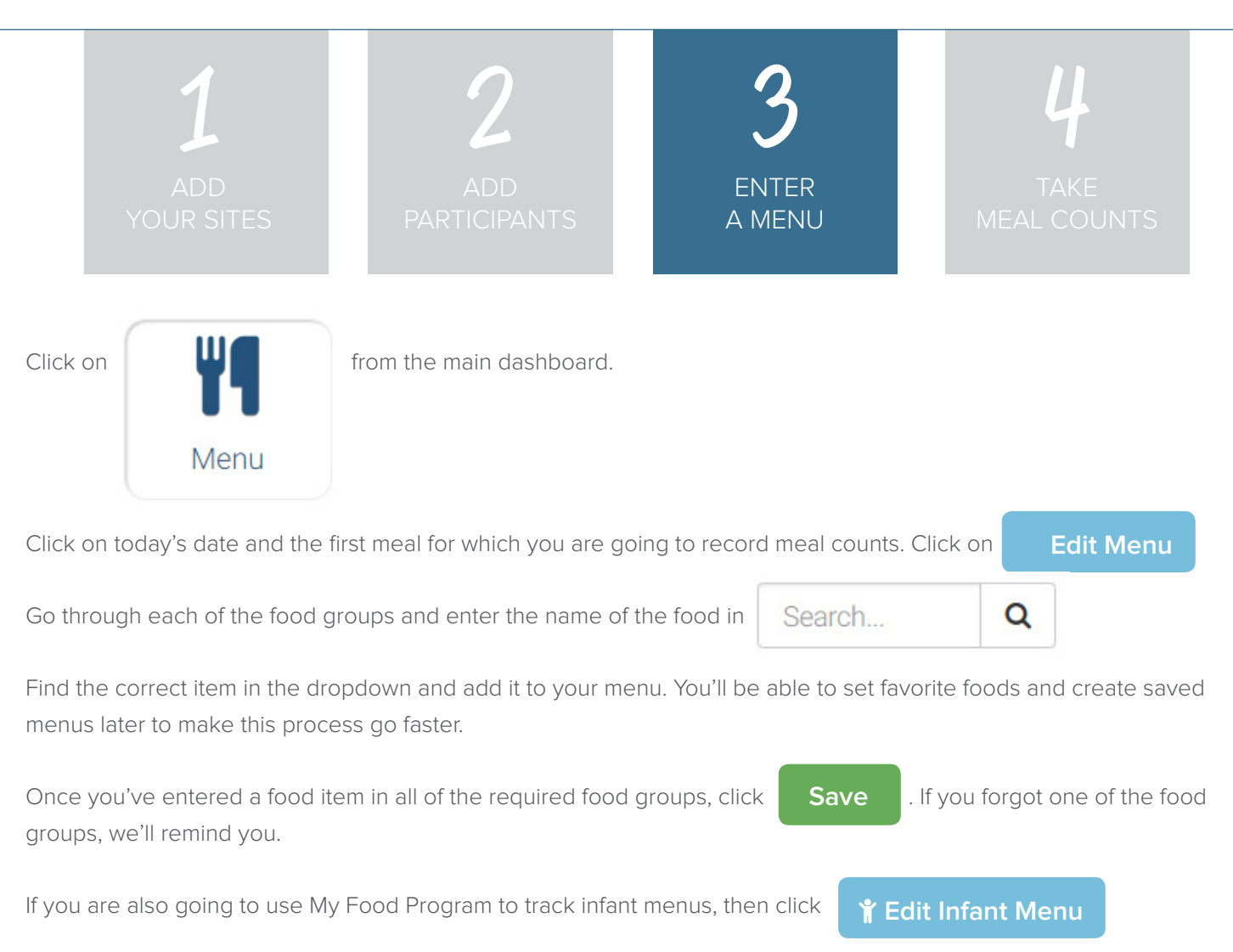

Select the age of the **oldest** infant in care and add the food items using the search function as with the child menu.

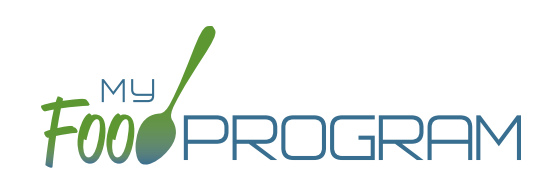

<span id="page-4-0"></span>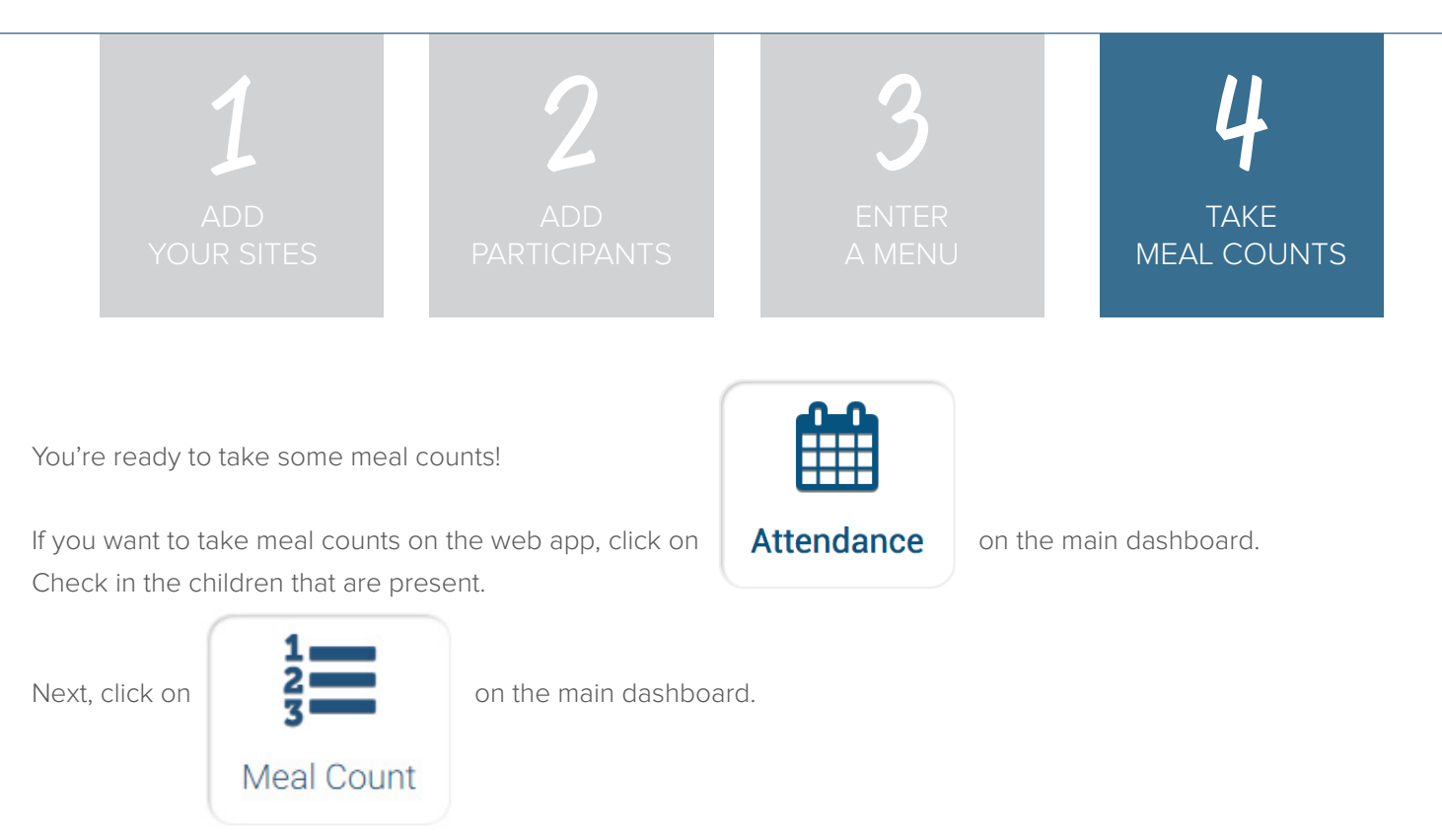

If you're taking headcount meal counts, select the date, meal and roster. Use the up/down arrows or enter the count manually then click Save.

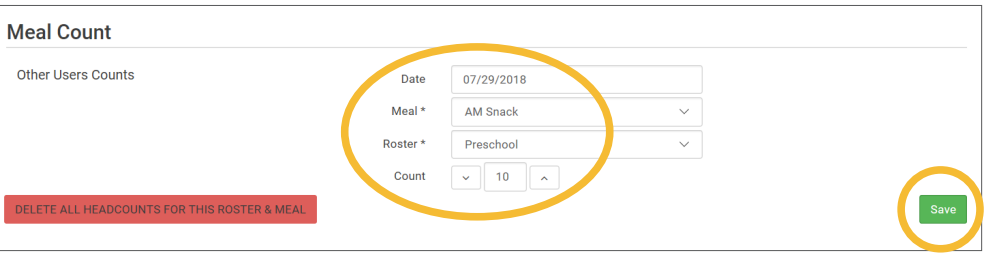

If you're taking meal counts by name, select the date, roster and meal. Click the box that says "Ate" next to each child that is eating the meal. Only children checked in for attendance appear on the list. Click Save and you're done!

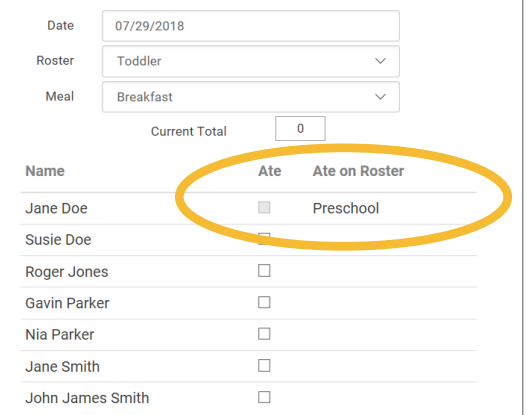

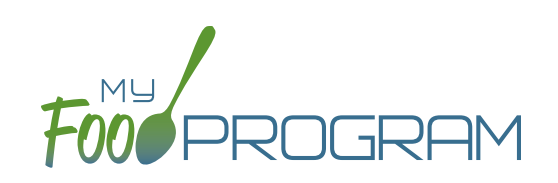

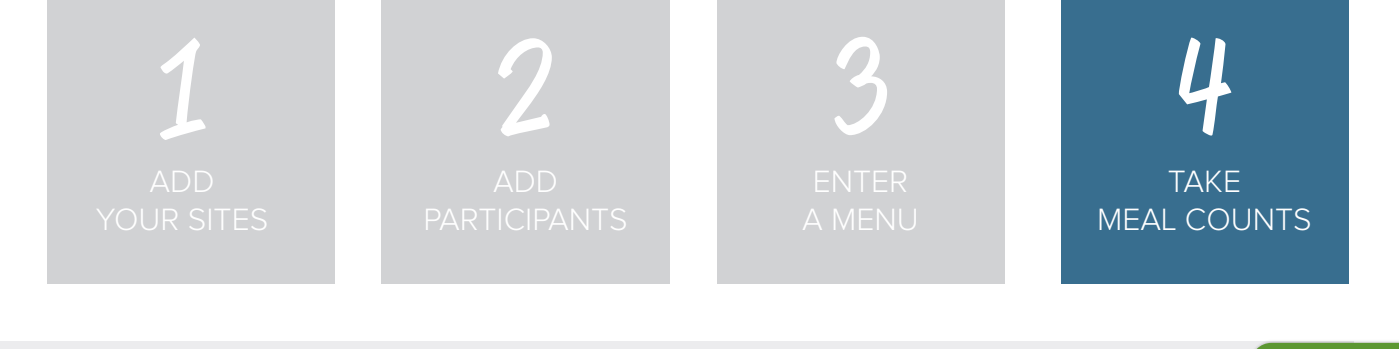

If you want to take meal counts using the mobile app, grab your phone or tablet and go to Google Play or the Apple Store, search for "My Food Program" and download the free app.

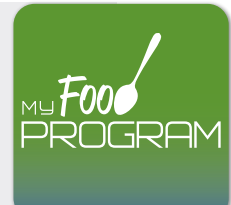

Open the app and login using the same username and password that you used to login to the website. HINT: click on "Remember me on device" and you'll never have to enter your password again.

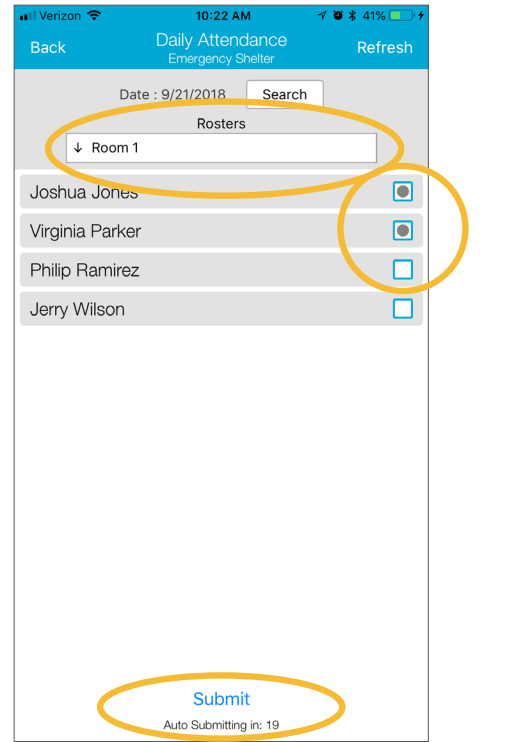

Start by taking attendance. Check the box next to the name of each child in attendance that day.

Meal Count Refresh Date: 9/21/2018 Search Meals  $\downarrow$  Lunch ADD ONE TO COUNT Count: 3 **REMOVE ONE** Submit .<br>Auto Submittina in: 19

If you're doing head count, select the roster, meal and then click the button or enter the count manually.

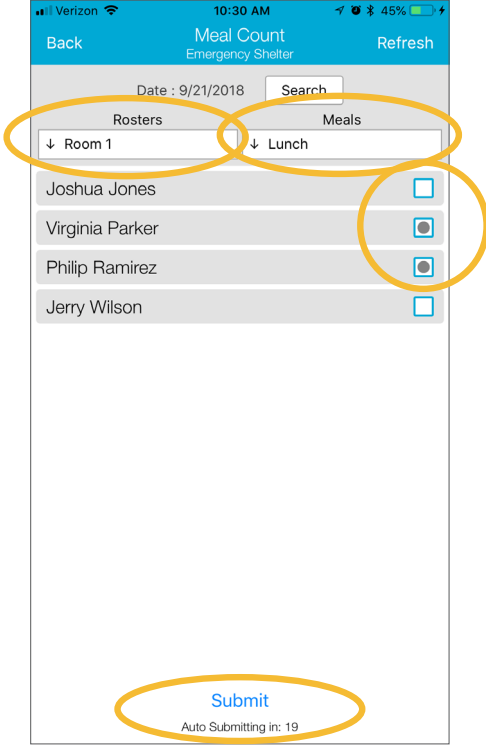

If you're doing meal count by name, select the roster, meal and then click the names of the children eating the meal. Only children checked in for attendance will appear on the list.